### Подключение к устройству

- Для входа в WEB-интерфейс маршрутизатора введите адрес http://192.168.1.1  $\bullet$ в интернет браузере.
- Укажите следующие данные для аутентификации: Имя пользователя: **admin** Пароль: admin01

#### **Authorization Required**

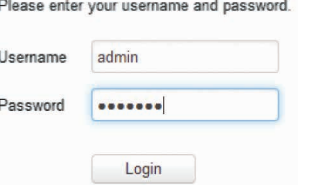

- Маршрутизатор запустит **Configuration Wizard** чтобы настроить устройство  $\bullet$ необходимо пройти все 4 шага. Вы можете оставить настройки по умолчанию, но мы настоятельно рекомендуем сменить пароль роутера (шаг 1) и активировать защиту беспроводной сети (шаг 4).
- Уровень сигнала можно проверить в окне Status > Network Information. Отрегулируйте антенну или измените местоположение устройства чтобы достичь наилучшего качества сигнала.

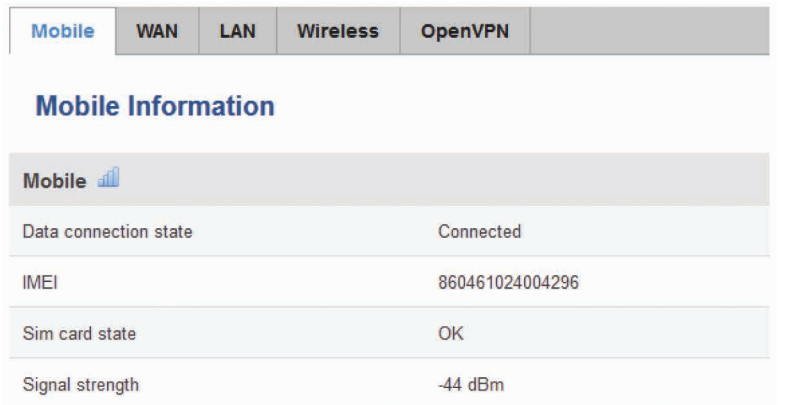

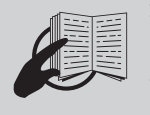

Этот знак на упаковке означает, что перед использованием устройства необходимо прочитать руководЭтот знак на упаковке означает, что всё использованное электронное электрическое оборудование нельзя утилизировать с бытовым мусором

**EHI CE** 

Для получения дополнительной информации посетите наш WEB-сайт www.termit-russia.ru. Товар сертифицирован.

# termit \*\*\*

## **CellRouter CR30** HSPA + MAPШPYTИЗАТОР

### краткое руководство пользователя v1.0

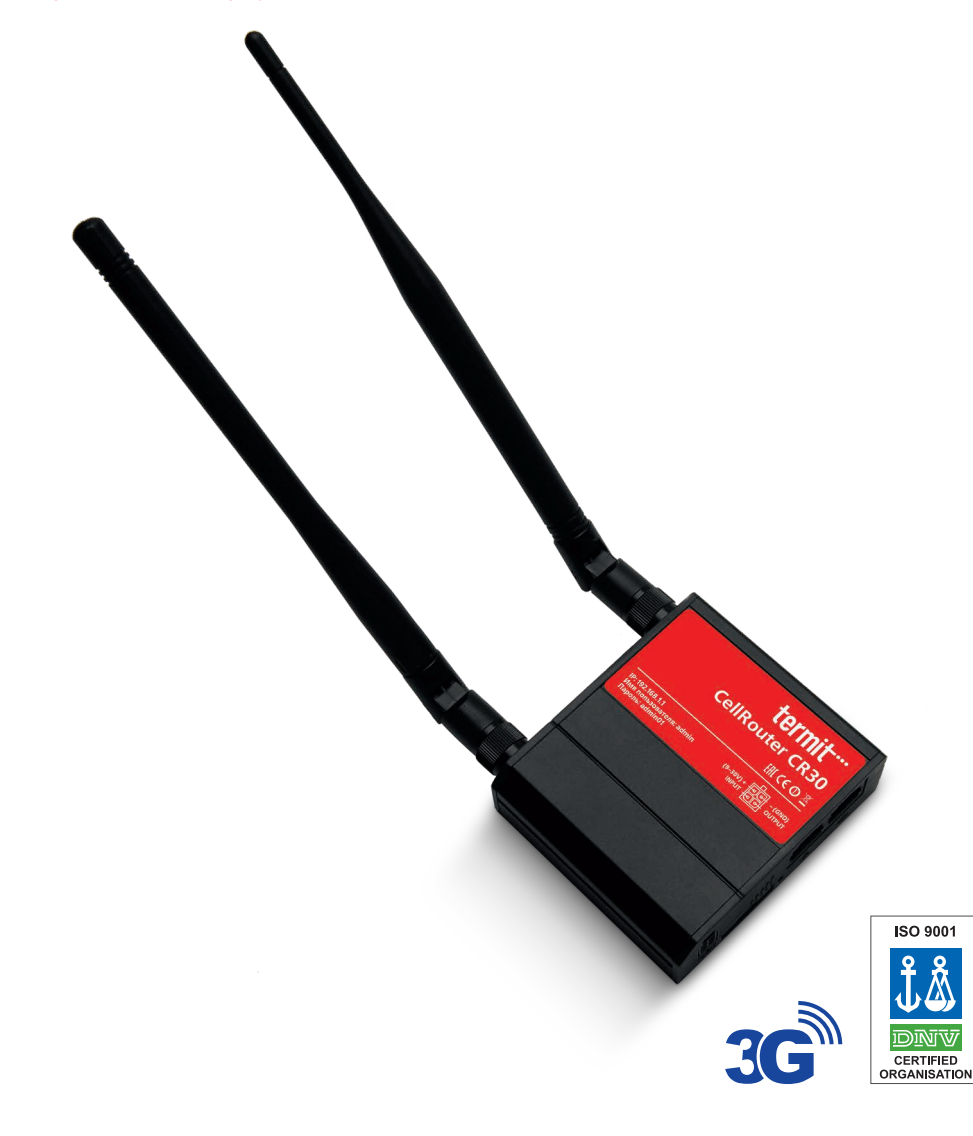

### Устройство и последните состройка компьютера Windows 8

#### ПЕРЕДНЯЯ ПАНЕЛЬ

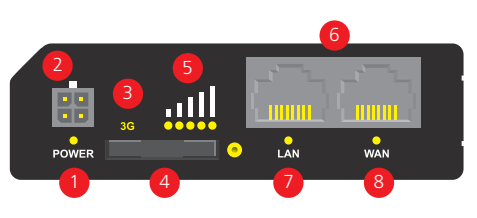

#### ЗАДНЯЯ ПАНЕЛЬ

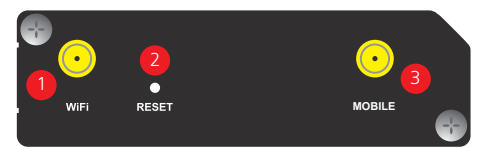

#### РАЗЪЕМ ДЛЯ РОЗЕТКИ MICROFIT 4

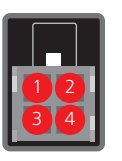

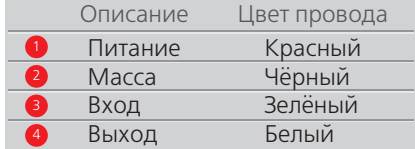

### Установка оборудования

Вытяните держатель SIM–карты,  $\bullet$ нажав кнопку, и вставьте SIM–карту, предоставленную вашим интернет– провайдером (Интернет Поставщик услуг).

Правильная ориентация SIM–карт показана на рисунке.

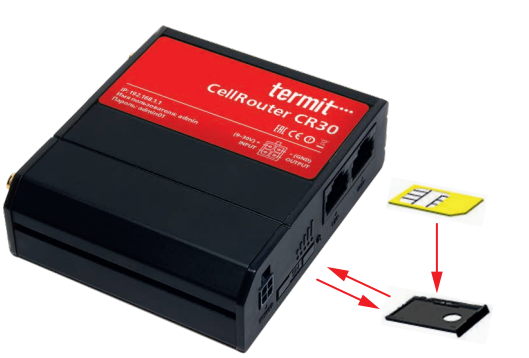

- Подключите 3G–антенну.  $\bullet$
- $\bullet$ Подключите адаптер питания к гнезду на передней панели устройства.
- $\bullet$ Затем подключите другой конец адаптера питания к розетке.
- Подключитесь к устройству по беспроводной сети (SSID: CR30\_001E42 \*\*\*\*\*\*  $\bullet$ (уникально для каждого устройства)) или используйте кабель Ethernet и подключите его к порту LAN.
- Индикатор питания
- Разъем питания 2
- Тип соединения
- Разъем для SIM-карты 4
- Индикатор уровня сигнала GSM 5
- Ethernet порты 6
- Индикатор LAN–соединения
- Индикатор WAN–соединения 8
- Разъём для Wi–Fi антенны
- Кнопка сброса 3

1

Разъём для 3G антенны

- Активируйте беспроводное подключение к сети:
	- **Старт > Панель управления > Сеть и Интернет > Центр управления сетями и общим доступом.**
	- В левой панели выберите **Изменение параметров адаптера.**
	- Нажмите правой кнопкой мыши на **Беспроводная сеть.**
	- Выберите **Включить.**
- Настройте адаптер беспроводной сети:  $\bullet$ 
	- Нажмите правой кнопкой мыши на **Беспроводная сеть.**
	- Выберите **Свойства.**
	- Выберите **Версия интернет-протокола 4 (TCP/IP).**
	- Выберите **Свойства.**
	- Выберите **Получить IP-адрес автоматически.**
	- Выберите **Получить адрес DNS-сервера автоматически.**
	- Нажмите **OK.**
- Нажав правой кнопкой мыши на **Беспроводная сеть,** выберите **Подключение/Отключение** чтобы увидеть доступные беспроводные сети.

Из списка доступных беспроводных сетей выберите сеть **Termit\_Hotspot** и нажмите **Подключиться.**

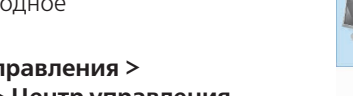

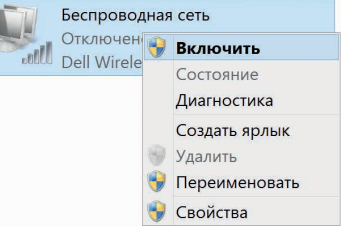

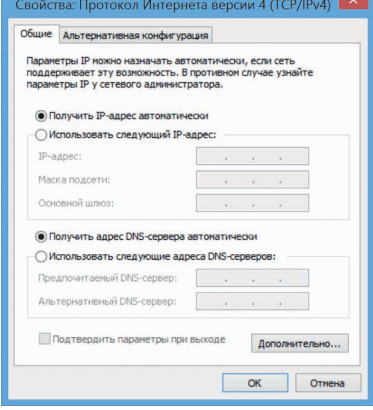

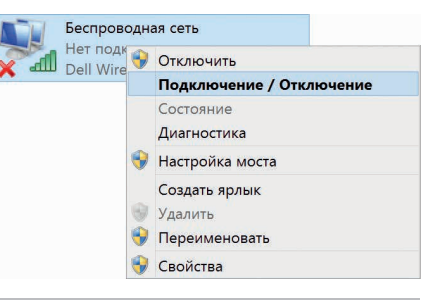

#### **Vall** Termit\_Hotspot

Подключаться автоматически

Подключиться